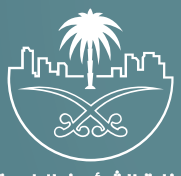

وزارة الشؤون البلدية<br>والقرويــة والإسكـان

## **دليل المستخدم لخدمة**

## **الاست�ثمار في السكن الجماعي**

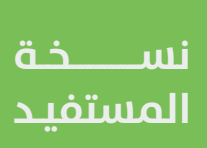

## **خطوات طلب الخدمة**

1) وبعد الدخول إلى منصة بلدي، تظهر الشاشة الرئيسية للمنصة كما في الشكل أدناه.

لبدء التقديم للخدمة؛ يتم الضغط على الزر )**عرض المنتجات**(.

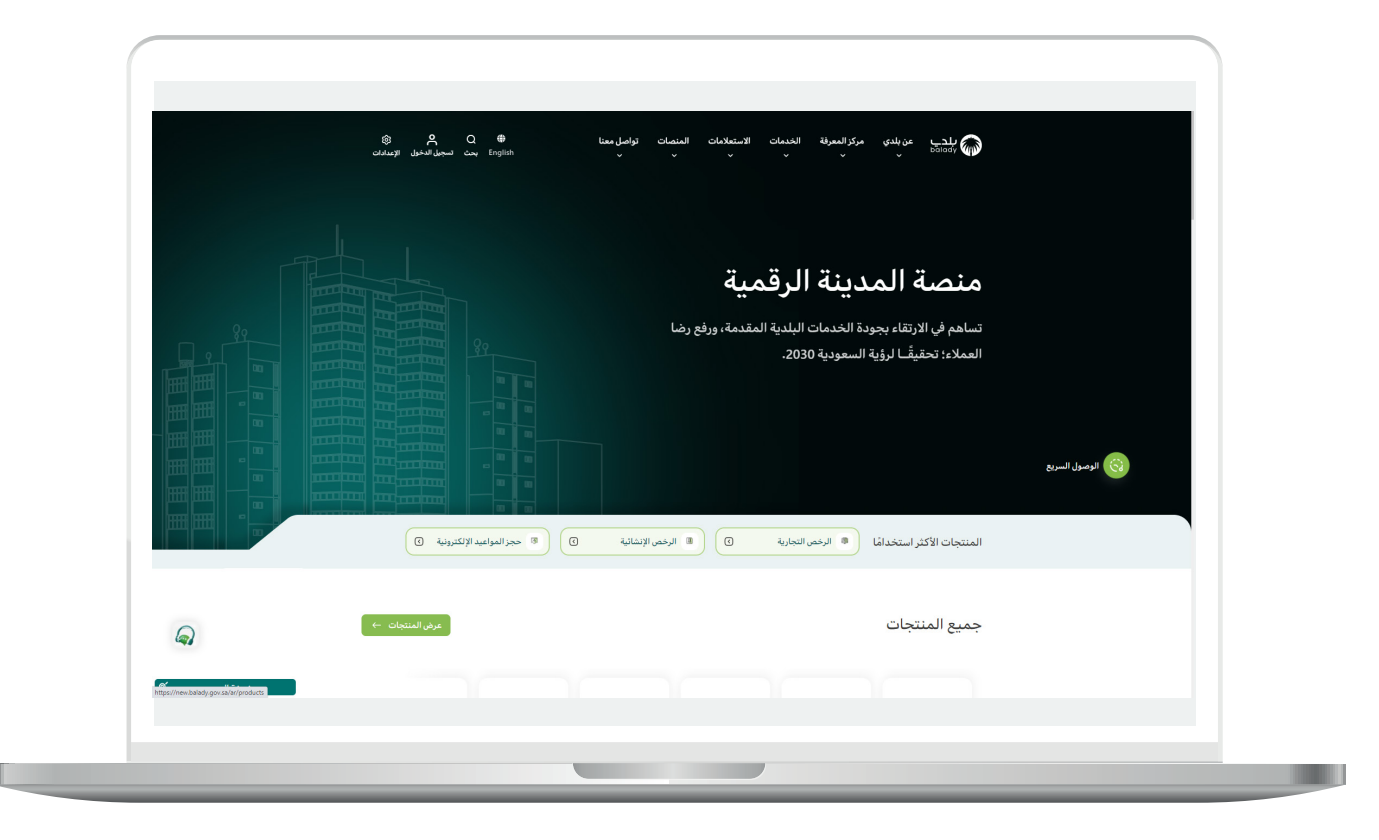

**The Contract of the Contract of the Contract of the Contract of the Contract of the Contract of the Contract o** 

2( وبعدها تظهر الشاشة أدناه، والتي تضم منتجات بلدي، حيث يختار المستخدم <mark>(خدمات السكن الجماعي للأفراد</mark>).

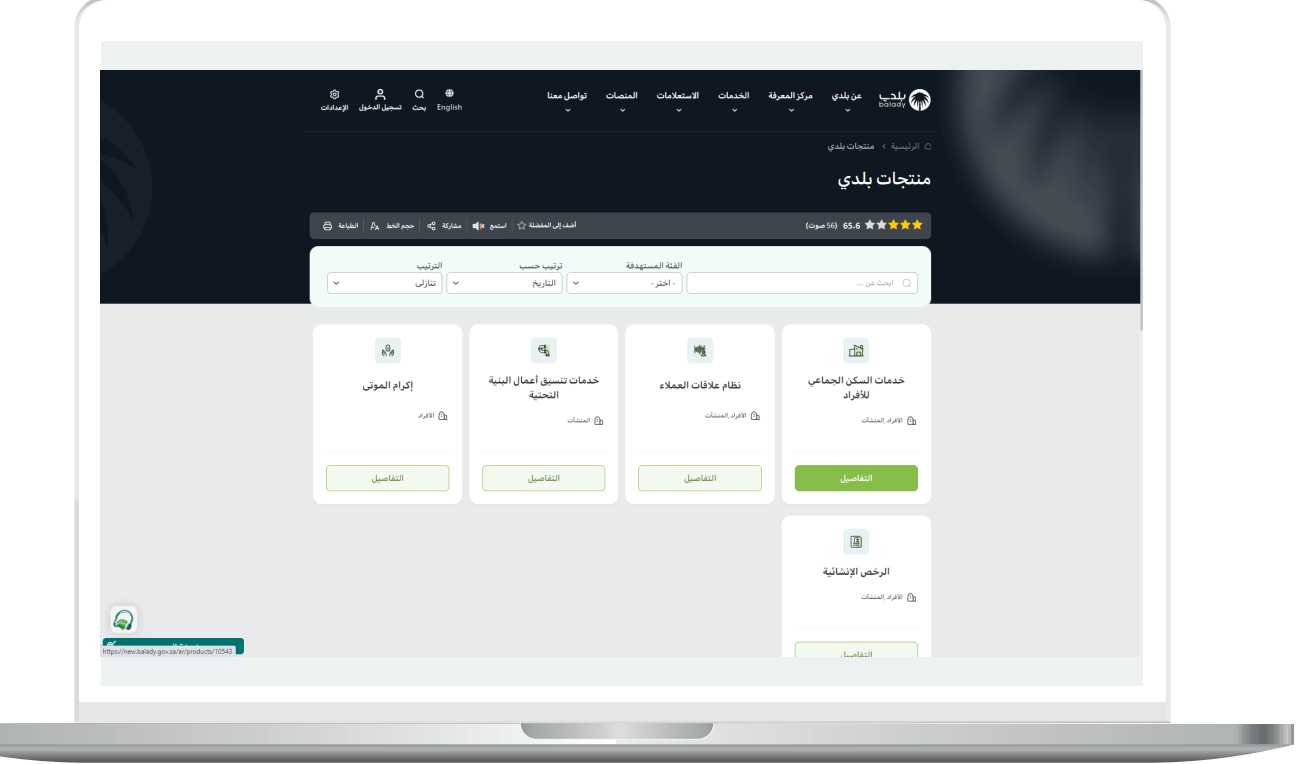

3) ثم تظهر الشاشة التالية والتي تضم خدمات السكن الجماعي للأفراد، حيث يتم اختيار **(الاستثمار في السكن الجماعي)** كما في الشكل أدناه.

ولبدء إجراءات الخدمة يتم الضغط على الزر )**بدء الخدمة**(.

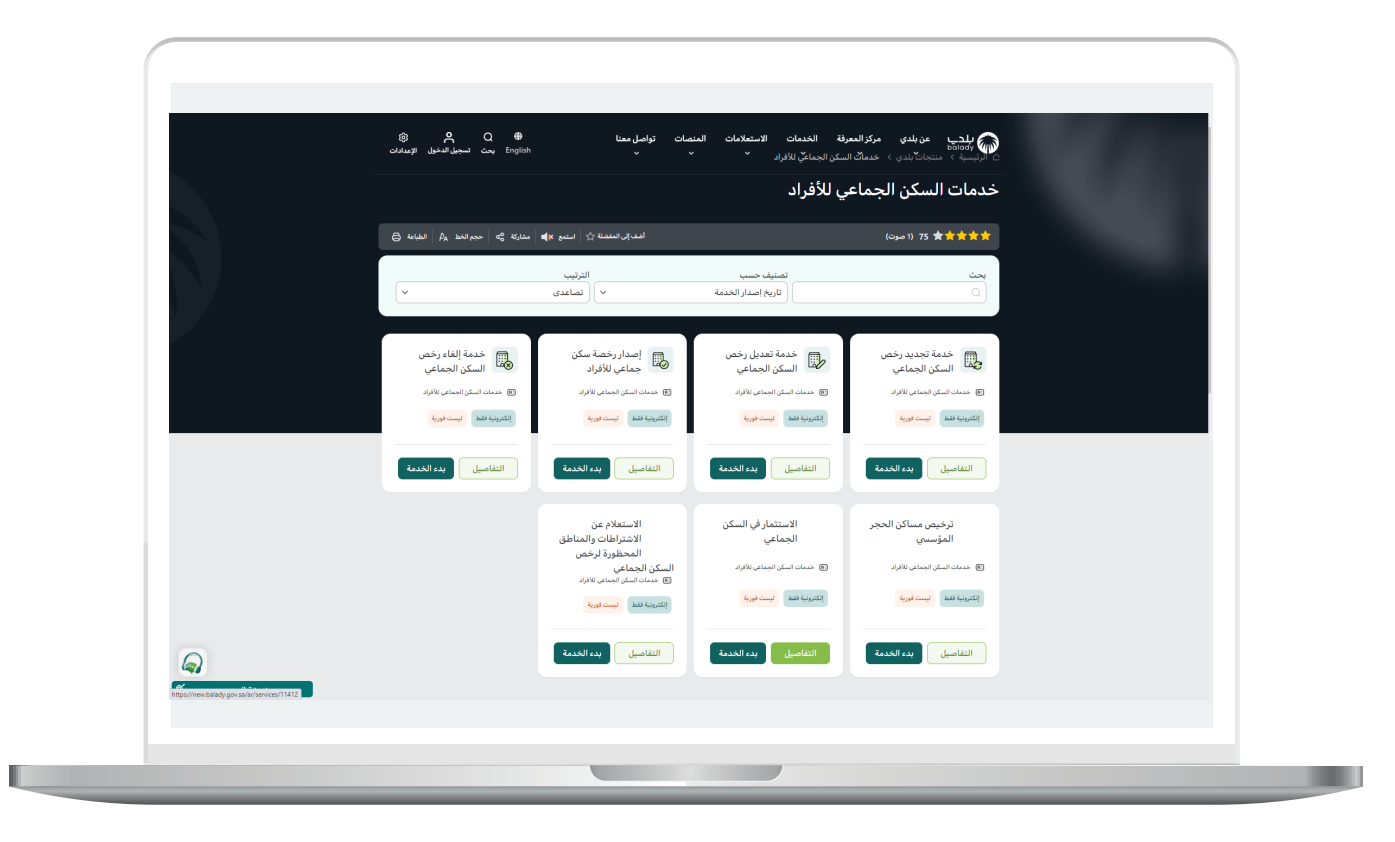

4( ثم يتم عرض تفاصيل االستثمار في السكن الجماعي كما في الشكل التالي.

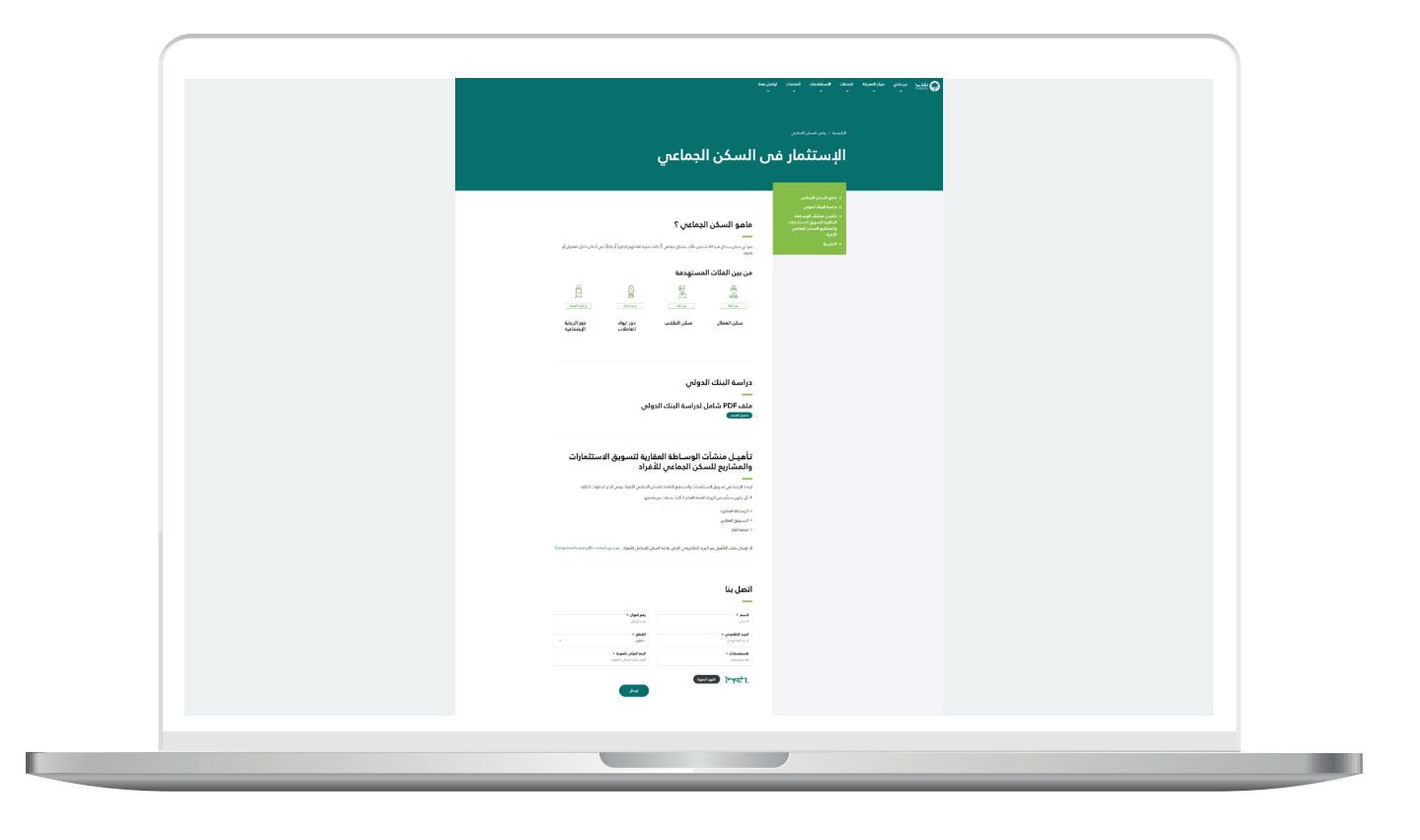

5) ويمكن الاتصال بالمسؤولين عن الموقع من خلال تعبئة قيم الحقول التالية )**االسم، رقم الجوال، البريد اإللكتروني، القطاع، الرمز المرئي بالصورة**(، ثم الضغط على الزر )**إرسال**(.

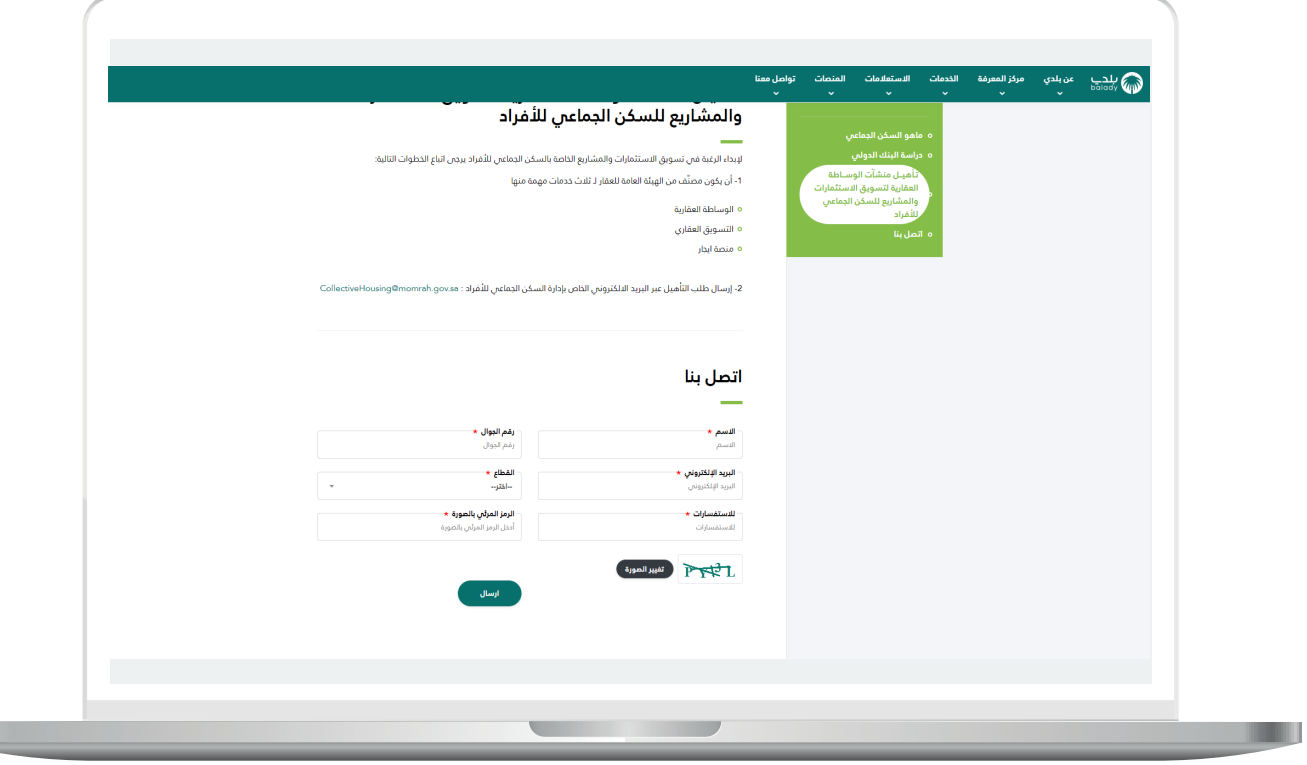

 $\overline{\phantom{a}}$ 

6) ثم يتم الإرسال بنجاح مع إظهار رسالة تفيد بذلك كما في الشكل التالي. ويمكن العودة للشاشة الرئيسية من خالل الزر )**الرجوع للصفحة الرئيسية**(.

.<br>تأهيـل منشآت الوسـاطة العقارية لتسويق الاستثمارات<br>والمشاريع للسكن الجماعي للأفراد قطاع<br>نظمه **MOTN2** 

7( وبعد الضغط على الزر )**الرجوع للصفحة الرئيسية**( يتم نقل المستخدم للشاشة الرئيسية لمنصة بلدي كما في الشكل أدناه.

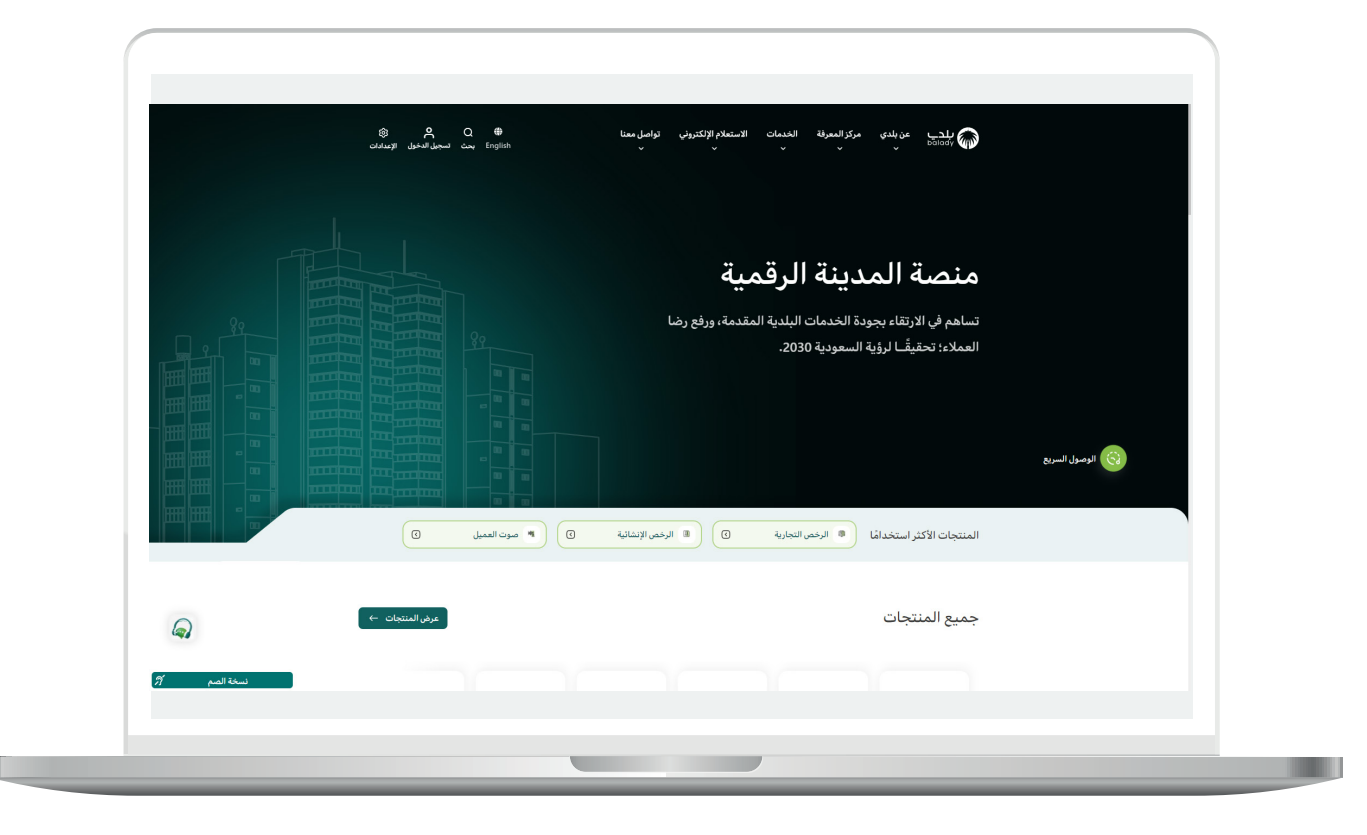

**رقم التواصل المباشر 199040 العناية بالعملاء CS\_Balady@**